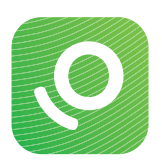

# Configuration de l'appli mobile OneTouch Reveal®

# avec Android

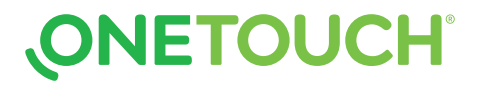

## Etape 1 : Télécharger l'appli mobile

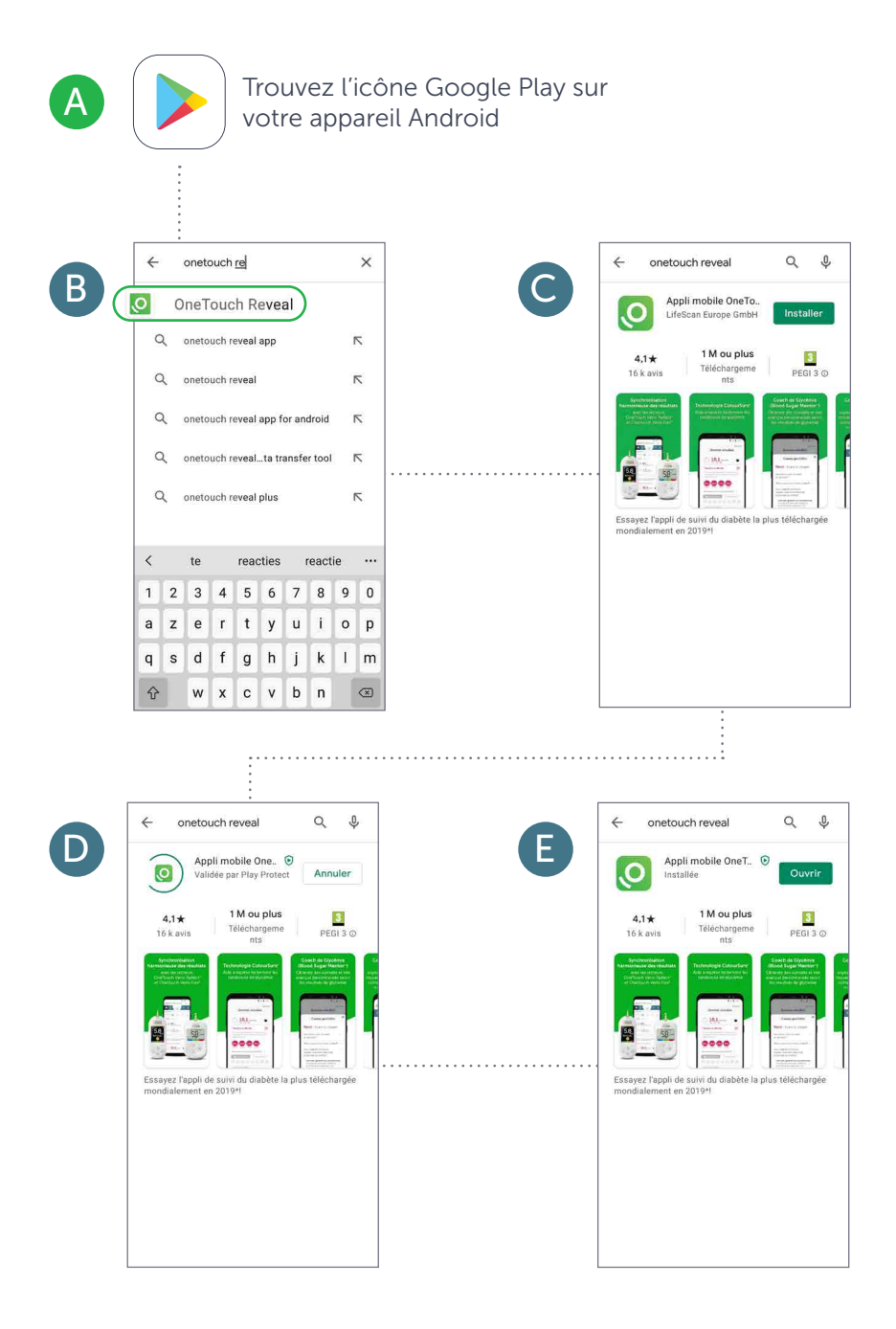

**ONETOUCH®** 

## Etape 2 : Créer un compte OneTouch Reveal<sup>®</sup>

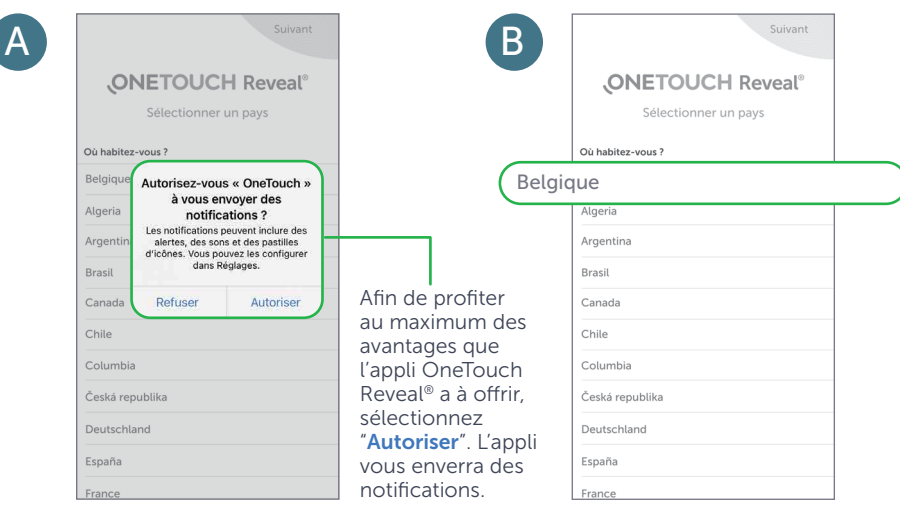

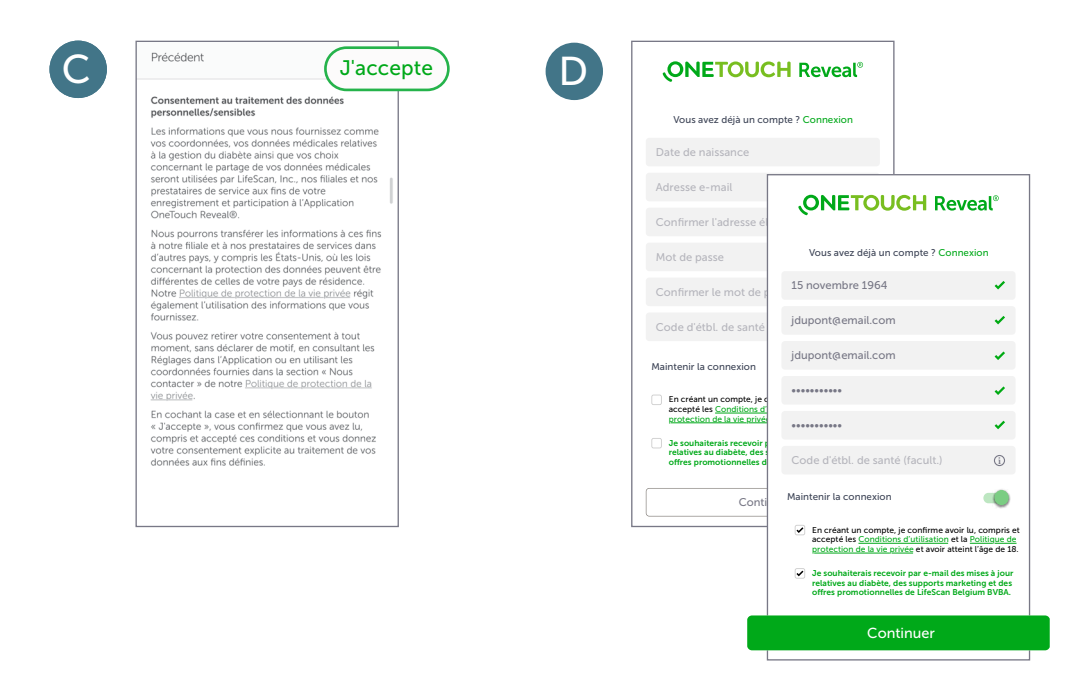

**ONETOUCH®** 

## Etape 3 : Jumeler le lecteur (Partie 1)

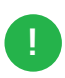

#### IMPORTANT

**IMPORTANT**<br>  $\begin{array}{c} \bullet \text{ } \bullet \text{ } \bullet$ sur le lecteur et smartphone

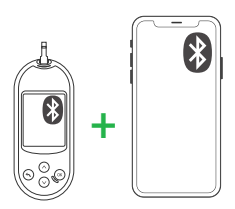

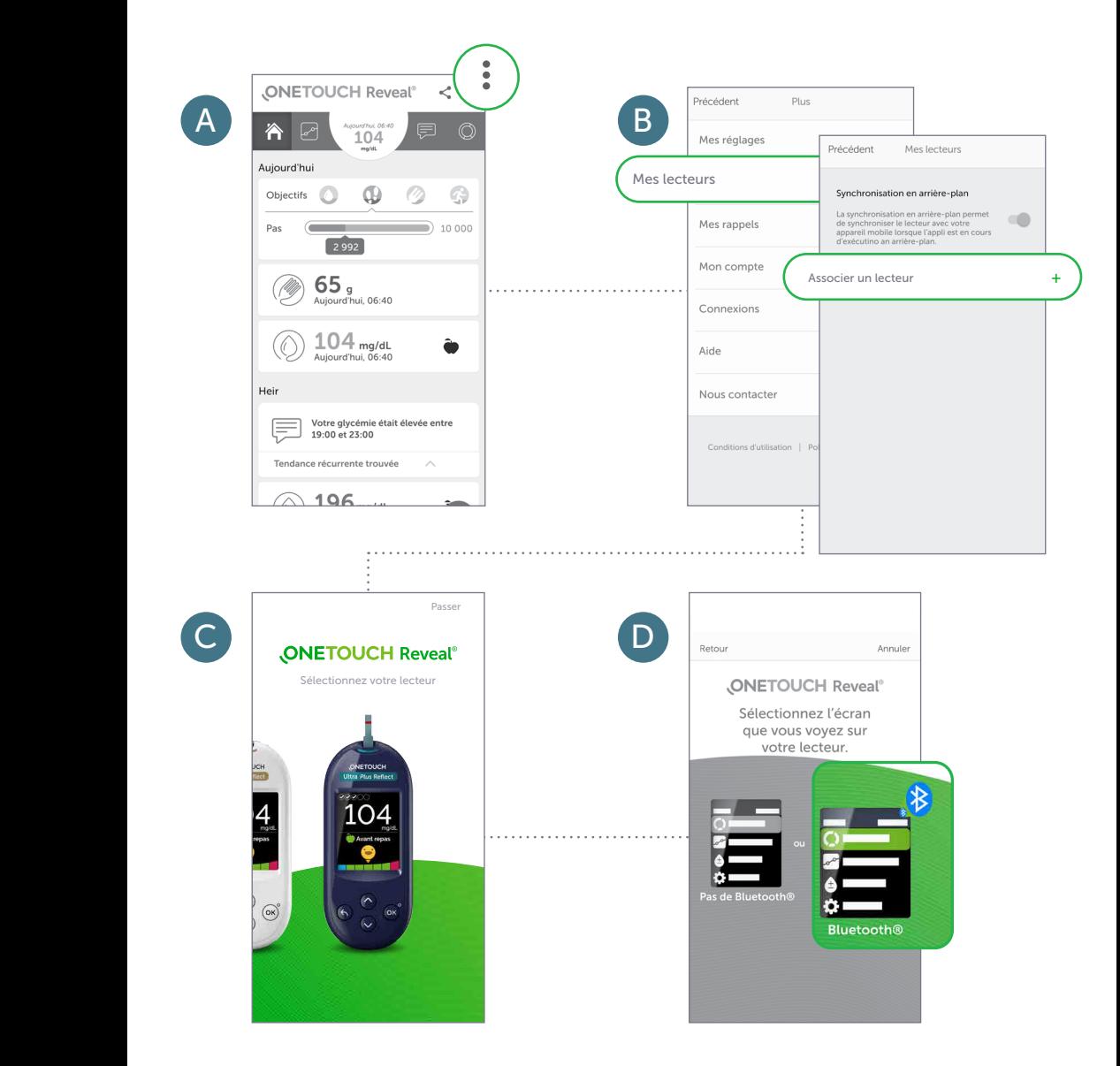

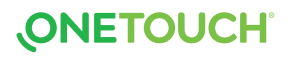

## Etape 3 : Jumeler le lecteur (Partie 2)

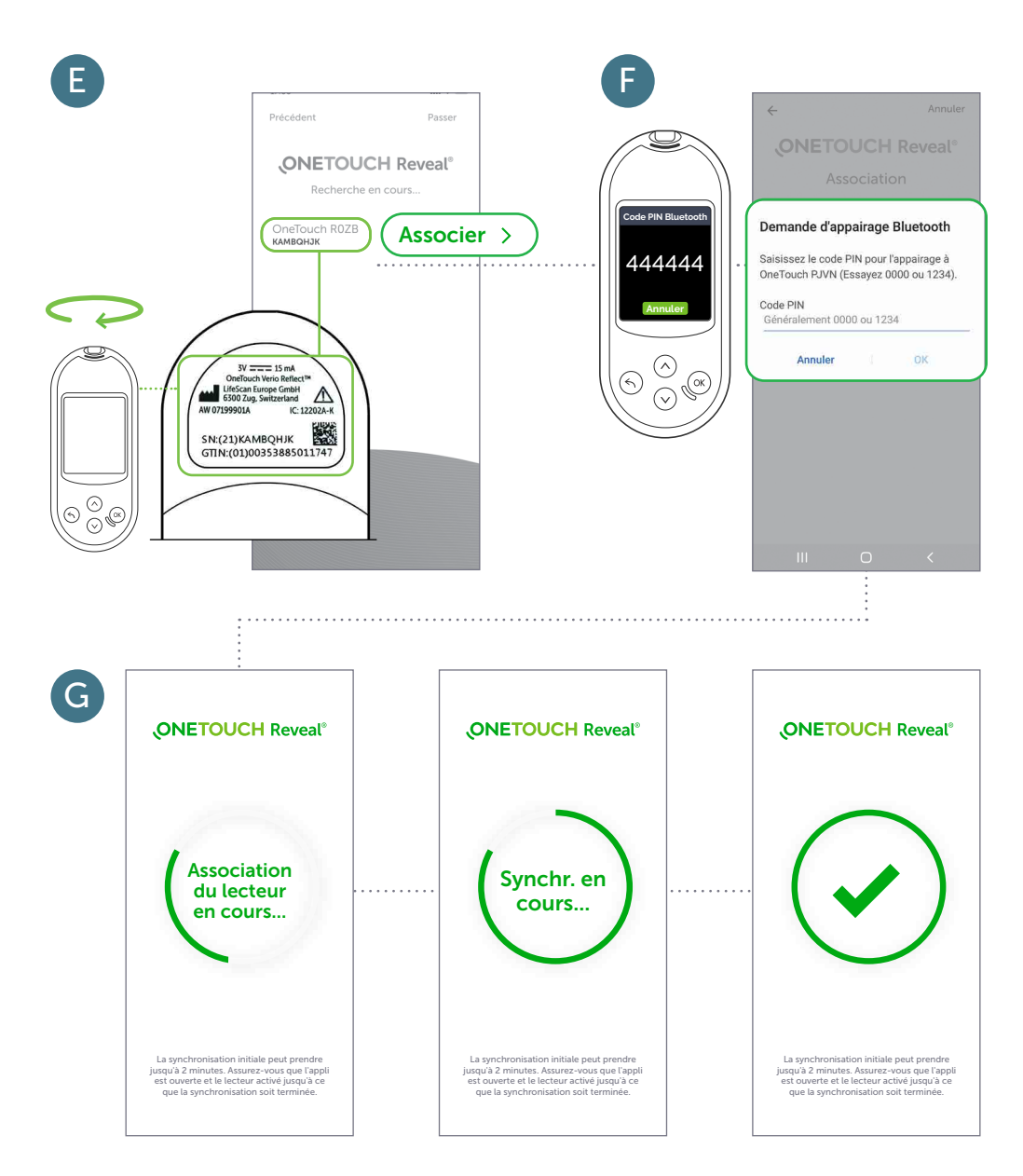

Et vous voilà lancé! Vous pouvez maintenant commencer à synchroniser.

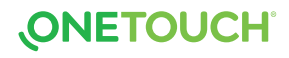

## Etape 4 : Partager votre progrès avec votre professionnel de la santé

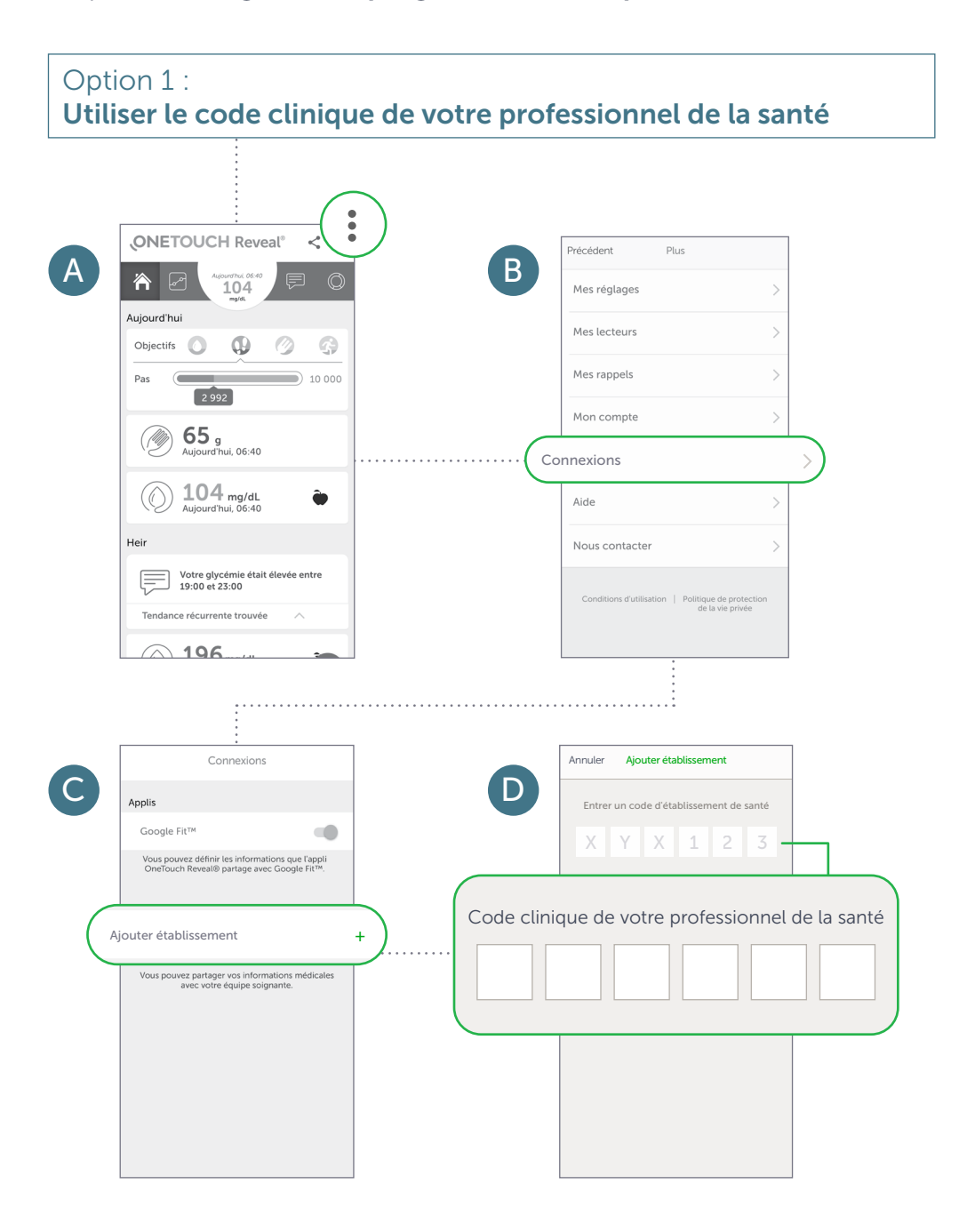

**ONETOUCH®** 

#### Etape 4 : Partager votre progrès avec votre professionnel de la santé

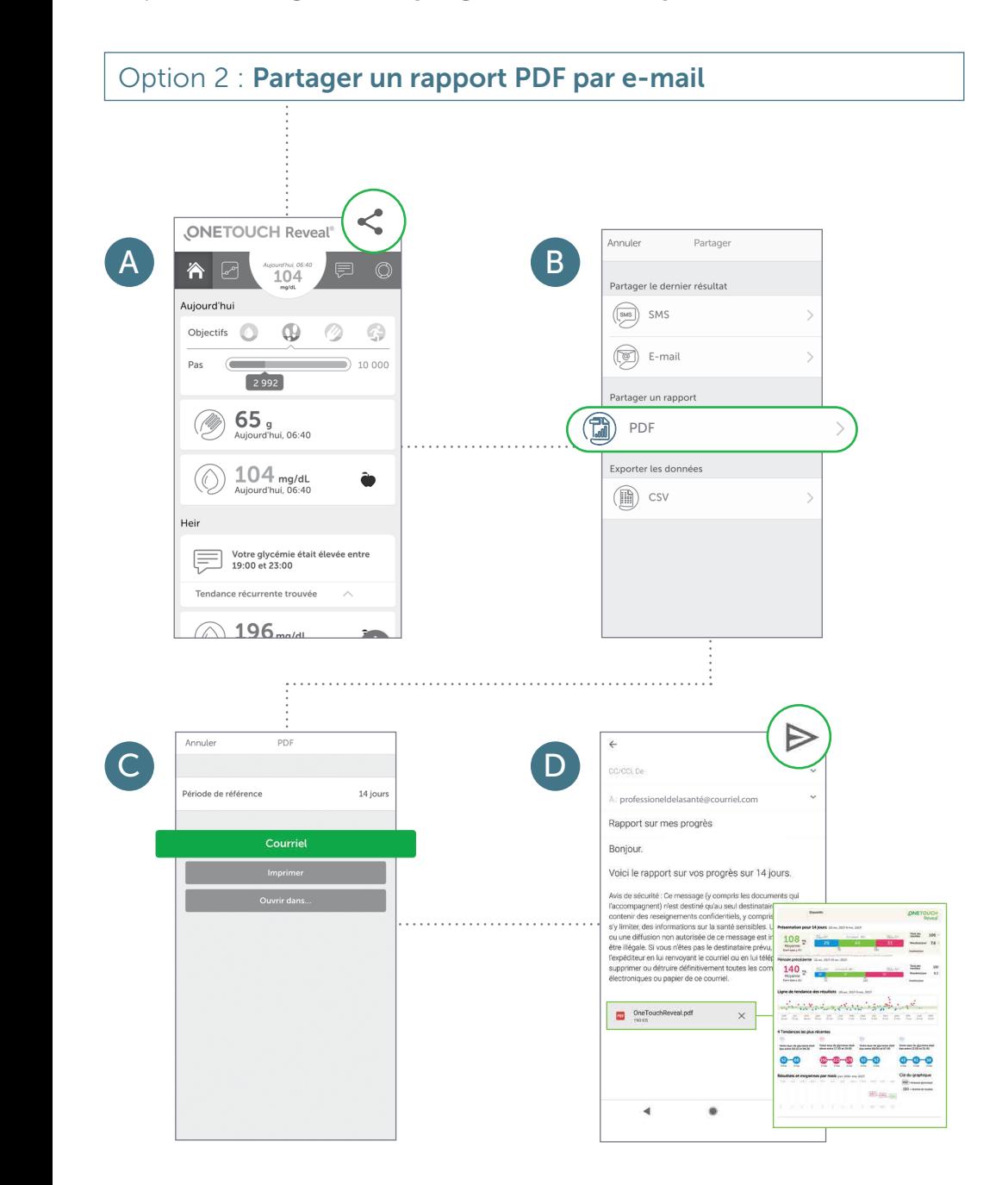

## **ONETOUCH**

Code clinique de votre professionnel de la santé

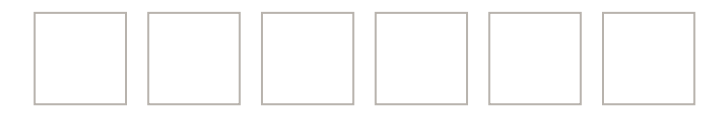

Contactez le Service à la Clientèle OneTouch® 0800 14660 (appel gratuit)

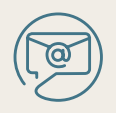

contact@OneTouch.be

www.OneTouch.be www.OneTouchReveal.be

La marque et les logos Bluetooth® appartiennent à Bluetooth SIG, Inc. et toute utilisation de ces marques par LifeScan Scotland est réalisée sous licence.

Google Play et le logo Google Play sont des marques de Google LLC Les autres marques de commerce et marques déposées sont la propriété de leurs détenteurs respectifs.

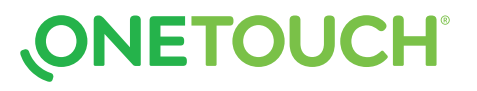